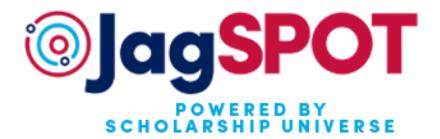

# **JagSPOT Review Chair User Guide**

This guide will assist you with all parts of the scholarship review and awarding processes in JagSPOT powered by Scholarship Universe.

Office of Scholarship Services scholarships@southalabama.edu | 251-461-1958 Rebecca Venter-Lombardo | <u>rventer@southalabama.edu</u> Lauren Williams | <u>laurenwilliams@southalabama.edu</u>

## **Table of Contents**

| 1. | Navigating a Scholarship                                       | 3   |
|----|----------------------------------------------------------------|-----|
| 2. | Managing Review Pools                                          | 5   |
| 3. | Reviewing and Rubrics for Internal Applications                | 7   |
| 4. | Creating an Award View                                         | 11  |
| 5. | Using SmartRanks                                               | 13  |
| 6. | Awarding Direct Award Scholarships                             | 15  |
| 7. | Awarding Internal Application Scholarships                     | 17  |
| 8. | Awarding Internal Application-Continuous Awarding Scholarships | 19  |
| 9. | Pulling Reports                                                | .21 |

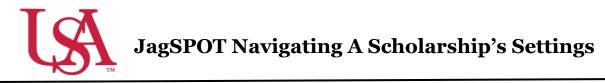

This guide will assist with locating and understanding the features of scholarships within JagSPOT.

1. To locate a scholarship under your pervue in JagSPOT, start by clicking on *Plan* in the left hand navigation portal.

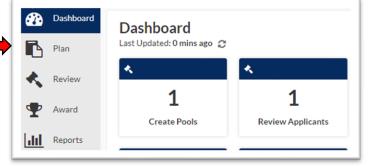

2. Once you have arrived on the *Plan* page, select the *Scholarships* tile.

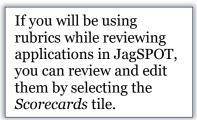

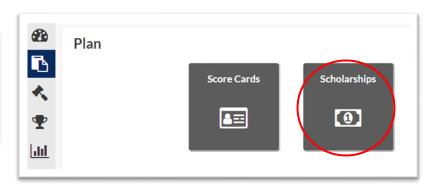

3. The scholarship planning portal will now be visible. On this screen all of the scholarships you oversee will appear in the tab corresponding to their current status.

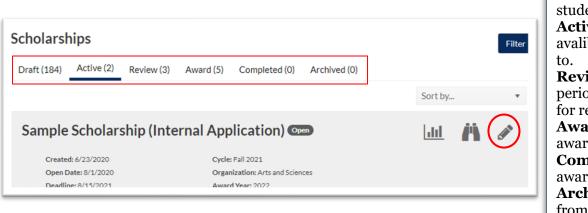

**Draft:** Award is not visible to students, can still be edited. **Active:** Award is open and avalible for students to apply to. **Review:** Award application

**Review:** Award application period has ended and is ready for rewiew and awarding. **Award:** Award is ready for awarding.

**Completed:** Award has been awarded for this award year. **Archived:** Award listings from previous award years.

- 4. Once the correct scholarship has been identified, click on the *Pencil* icon to access it.
- 5. On the scholarship detail view there are various fields to consider.

#### **Scholarship Page Fields:**

Matching: Criteria Candidates: List of Awards: List of General: Details of students need to meet students who have applied students who have been current scholarship to be able to view the or who meet matching awarded this aid year. settings. scholarship. criteria if no application. Sample Scholarship (Internal Application): Open General Matching Candidates Awards **General details:** Cycle Dates: Dates when Scholarship Information Scholarship name and scholarships open and close Name: Sample Scholarship (Internal Application) basic organizational for students to apply. Organization: details. Arts and Sciences Department: Select an item. ·· Cvcle: Fall 2021 Open Date: 8/1/2020 Deadline: 8/15/2021 **Application Method:** -- Application Internal Application Method: **Direct Award** ··· Application: Mitchell College of Business Conditional Scholarship Application (previously auto-match Donor: Financial Aid Office × or faculty nominated), Award Year and Terms: ·· Award Year: **Internal Application** Award year and terms will (previously conditional ·· Terms: 202210 × be preset. applications), Internal Max Applicants: **Application Continuous** Acceptance Required: Awarding (conditional Thank You Required: application that can be Approval Required: awarded on a rolling Award Approval YES basis). Required: Thank You Generic Department non renewable signed Dept Head Template: Display Contact Select an item Total Amount: 999 will Info: appear as a placeholder Fund Code: SRA01 until endowment reports Alternate Codes: come out in January. Total Amount: Shared Amount: •• Max number of 99 **Amount Displayed:** Awards: Displayed to the student -- Amount Varies Displayed: when they view the Renewable to scholarship Student: Notify of Award NO Loss: R **Description:** Description Public Scholarship: NO of award that is visible to Description: This scholarship was created to assist a student with their tuition charges. You must have a 3.0 institutional GPA to apply. students when they view the scholarship.

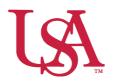

## JagSPOT Creating and Managing Review Pools: For Those Who Want to Get Fancy

This guide will assist you with creating and managing reviewer pools to be used during the review process process. The Office of Scholarship Services will regularly create and manage these review pools. Below are instructions for customizing these review pools.

1. Navigate to the *Review* section on the left-hand navigation bar and then click on the *Manage Pools* tile.

This will bring up the *Manage Pools Portal*.

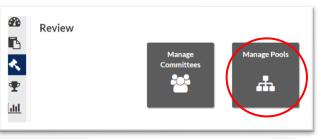

2. Select the review pool by clicking on the corresponding pencil icon.

| Manage Pools       |                       |             |       |          | Add + |
|--------------------|-----------------------|-------------|-------|----------|-------|
| Reviewing Draft Re | ady to Award Complete |             |       |          |       |
| Pool Name          | Deadline              | Progress    | Round | Reviewer | Edit  |
| Scholarship Name   | 10/15/2020            | <u>100%</u> | 1     | FAKE     |       |

3. So long as the review process has not started for this pool fields in the Round 1 section will be editable.

|                                                                                                    | Kounu I                             |                                                                  |                 |
|----------------------------------------------------------------------------------------------------|-------------------------------------|------------------------------------------------------------------|-----------------|
| <b>Review Deadline:</b> Either key in the date or use the calendar icon to select the date for the review period to close. | • Review Deadline:                  | month/day/year                                                   |                 |
|                                                                                                    | • Review Type:                      | Committee                                                        | <b>*</b>        |
| <b>Review Type:</b> Select either a committee or individual review. Another box will appear                                | Committee:                          | Select an item                                                   | ¥               |
| asking you to select the specific committee or individual.                                                                 | Scoring Method:                     | Select an item                                                   | v               |
| <b>Scoring Method:</b> Pools can use either a 5-<br>point recommendation scale or a <i>Scorecard</i> if                    | Allocation Method:                  | Select an item<br>Required.                                      | •               |
| you would like to use a Scorecard, contact<br>Scholarship Services for assistance in<br>customizing one.                   | Profile Visibility:                 | Academics × Admissions × Finance                                 | × Miscellaneous |
| Allocation Method: The applicants can be                                                                                   | Display Average<br>Committee Score: | NO                                                               |                 |
| distributed among members of the committee<br>in three different ways.                                                     | Reviewer<br>Instructions:           |                                                                  |                 |
| Display Average Committee Score: If                                                                                        | Dente                               | T                                                                | _               |
| enabled, committee members see the average score other reviewers have assigned this                                        | comments                            | <b>r Instructions</b> : Additional<br>for your Committee members | sto             |
| applicant while reviewing the application.                                                                                 | _ see when t                        | hey review applications.                                         |                 |

4. Once the pool settings are completed, you can select the *Start Review* button. This will notify the committee that the applications are ready for review.

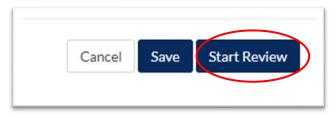

5. After the first round of review has been completed, you can proceed to awarding or start another round of reviewing by selecting New Round and completing steps 3-5 in this guide.

| Cancel | Save | Complete Review | Cancel Review |
|--------|------|-----------------|---------------|
|        |      |                 |               |

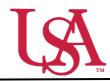

### JagSPOT Reviewing and Rubrics for Internal Applications

Committees will all be managed and populated by the Office of Scholarship Services. If you need to make changes to the composition of your committee, please contact

<u>scholarships@southalabama.edu</u>. Before the review process begins, the Office of Scholarship Services will be in communication with the Committee Chair to confirm the details of the desired review process.

1. Once a scholarship submission deadline passes, the Office of Scholarship Services will initiate the review process. Committee Chairs can also start this process if they prefer. This is done by clicking on the *Review* section on the left-hand navigation bar and then selecting *Manage Pools*.

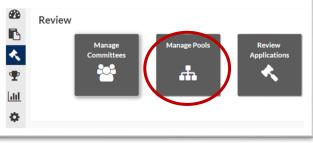

**2.** A list of available *Pools* in various stages of the awarding process will be visible. All *Pools* that are beginning or still in the process of reviewing should be listed under the *Reviewing* tab. To access a pool, press the *Pencil* icon.

| This will allow you to view the settings of the pool. | <u>≥w</u> > Manage Pools                |                     |          |       |                         |                  |  |
|-------------------------------------------------------|-----------------------------------------|---------------------|----------|-------|-------------------------|------------------|--|
| Settings will be populated                            | Vanage Pools                            |                     |          |       |                         |                  |  |
| to reflect the desired                                | Reviewing Draft Ready to Award Complete |                     |          |       |                         |                  |  |
| review process of the                                 | Pool Name                               | Deadline            | Progress | Round | Reviewer                | <b>F</b>         |  |
| committee chair. <i>Please</i>                        | Scholarship Name                        | 10/15/2020          | 100%     | 1     | FAKE                    |                  |  |
| do not adjust them                                    | H <b>4 1</b> → H                        | 10 v items per page |          |       |                         | 1 - 1 of 1 items |  |
| without consulting the                                |                                         |                     |          |       |                         |                  |  |
| Scholarship Office.                                   | a Oraștha                               |                     |          |       | ) and an in hearth a re |                  |  |

**3.** Once the review is ready to begin select the *Start Review* button.

| Scholarship                      | Name: Draft         |   |                           | Cancel Save Start Review      |
|----------------------------------|---------------------|---|---------------------------|-------------------------------|
| Pool Name:                       | Scholarship Name    |   |                           |                               |
| <ul> <li>Application:</li> </ul> | General Application | Ŧ | Manage Scholarships (1/1) | Total Number of Applicants: 2 |
| Round 1                          |                     |   |                           |                               |

**4.** This will trigger an email notification to all committee members notifying them that the review session is now open. The email to their JagMail account will have a link directly to their review workflow.

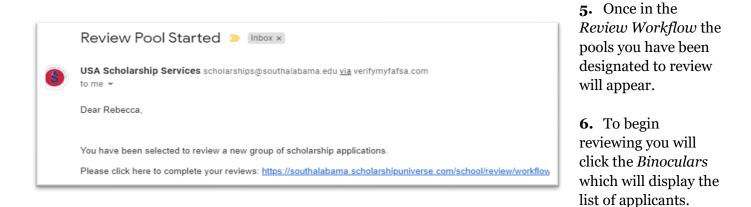

| leview Wor    | kflow            |       |          |       |       |    |
|---------------|------------------|-------|----------|-------|-------|----|
| Open Complete | 9                |       |          |       |       |    |
| Review Pool   | Application      | Round | Deadline | Outst | Total | Vi |
|               | Scholarship Name |       |          |       |       | 1. |

7. To view an applicant's materials, you will click on the Gavel icon.

| ter by<br>Ready fo | or Review 🔻 | Round Status: | OpenRound Deadline: 9/30/ | 2020 Completion: 0 / 1S | coring Method<br>Score Car |
|--------------------|-------------|---------------|---------------------------|-------------------------|----------------------------|
| First Name         | Last Name   | Score         | Last Review Date          | Letters of Reco         | Review                     |
| Autumn             | Courtney    |               |                           | Completed               |                            |

8. A pop-up window will appear with the applicant's materials. You can toggle between *Application, Matching, Academic, Finance,* and *Admissions* tabs for additional information.

If your committee is using a *Scorecard* (customizable rubric) you will find it on the pop-up window. You can enter scores and comments for the application in this section.

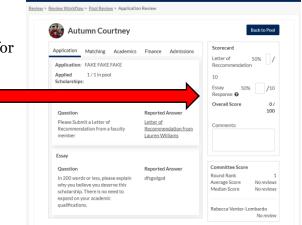

If you are not using a scorecard, you will see ranking options from *Strong No* to *Strong Yes*.

**9.** Letters of Recommendation and additional materials are available on the application tab.

Click on the *Letter of Recommendation* to display the letter in a pop-up window.

| oplication Matching Academics Finance Admissions Miscellaneous                     |                                               | Recommendatio               | n  |         |     |          |
|------------------------------------------------------------------------------------|-----------------------------------------------|-----------------------------|----|---------|-----|----------|
|                                                                                    |                                               | 00                          |    |         |     |          |
| Scholarships:                                                                      |                                               | Strong No                   | No | Neutral | Yes | Strong V |
| schoursnips:                                                                       |                                               | Comments:                   |    |         |     |          |
| Letter of Rec                                                                      |                                               | Constrements:               |    |         |     |          |
| Question                                                                           | Reported Answer                               |                             |    |         |     |          |
| Please Submit a Letter of Recommendation from a faculty member                     | Letter of Recommendation from Lauren Williams |                             |    |         |     |          |
|                                                                                    |                                               | Committee Score             | ,  |         |     |          |
| Essay                                                                              |                                               | Round Rank<br>Average Score |    |         |     | Nor      |
| Question                                                                           | Reported Answer                               | Median Score                |    |         |     | Non      |
| In 200 words or less, please explain why you believe you deserve this scholarship. | dhgidgid                                      |                             |    |         |     |          |
| There is no need to expand on your academic qualifications.                        |                                               | Rebecca Venter-L            |    |         |     | No       |

#### Letter of Recommendation from Lauren Williams

Autumn is cool.

**10.** Once you have reviewed the application you can enter your scores and comments before saving your review. This will move the student to the completed review section of your workflow.

- **11.** To monitor the progress of all reviewers, navigate back to the *Manage Pools* page and select your pool from the list by clicking on the *Pencil* icon.
- **12.** Once the specific *Pool Detail* page has loaded, click on the *Pool Scoring* button. This will bring up a screen that allows you to view the progress of the committee members.

| Reviews Studen                           | ts                                                                | 100% Complete (1/1) | Round 1           |
|------------------------------------------|-------------------------------------------------------------------|---------------------|-------------------|
| Lauren Williams<br>(0/0)                 | Lauren Williams's Allocations                                     |                     | Remove Reviewer   |
| Rebecca Venter-<br>Lombardo <b>(1/1)</b> | Average Score: N/A Move selected student(s) to: Select a Reviewer |                     |                   |
|                                          | Student                                                           | ▼ Score             | e <b>T</b> Review |
|                                          | No records a                                                      | vailable.           |                   |
|                                          | I I II ✓ Items per page                                           |                     | 0 - 0 of 0 items  |

13. Once Reviewers
 have completed all
 of their reviews,
 the Chair will
 receive an email
 notifying them
 that the pool
 review has been
 completed.
 Reviews Completed D inbox ×
 USA Scholarship Services scholarships@southalabama.edu via verifymyfafsa.com
 to me \*
 Dear Rebecca,
 All reviews for the application pool training have been completed. Please log into https://southalabama.scholarshipuniverse com/ to complete the next step
 completed.

**14.** Chairs will then log into the *Review* section of JagSPOT and select the *Manage Pools* tile. From this page they will select the pool that is indicated in the email notification and click on the *pencil* tool to edit.

**15.** Once on the *Pool Detail* page, Chairs will now have the option to *Complete Review*. If you are satisfied with the reviews, click that button.

| Scholarship N | Name             |   |                       | Cancel | Complete Review Cancel Review |
|---------------|------------------|---|-----------------------|--------|-------------------------------|
| Pool Name:    | Scholarship Name |   |                       |        |                               |
| Application:  | Scholarship Name | Ŧ | View Scholarships (1) |        | Total Number of Applicants:   |

**16.** Chairs will then have the option to start awarding or to begin a new round of review. Once you are ready to start the awarding process click *Start Awarding*.

| Review > Manage Pool | s > Pool Builder            |                       |                                 | New rounds can be<br>used to narrow down      |
|----------------------|-----------------------------|-----------------------|---------------------------------|-----------------------------------------------|
| Scholarsh            | ip Name<br>Scholarship Name |                       | Cancel Start Awarding New Round | very large pools of<br>applicants. To start a |
| •Application:        | Scholarship Name            | View Scholarships (1) | Total Number of Applicants: 1   | new round, refer to the instructions above to |
| Round 1              |                             |                       |                                 | begin the review<br>process on your own.      |

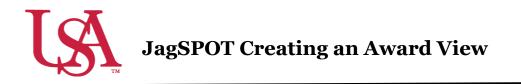

This guide will assist you with setting up a new tool for the awarding process for your scholarships. *Award Views* are customizable groupings that allow the awarder to view, rank, and sort all applicants who are eligible to receive an award. These views are unique to the individual awarder.

1. To begin awarding scholarships, create a unique award view to manage the awarding process through. Select *Award* from the left-hand menu and then the *Award Views* tile.

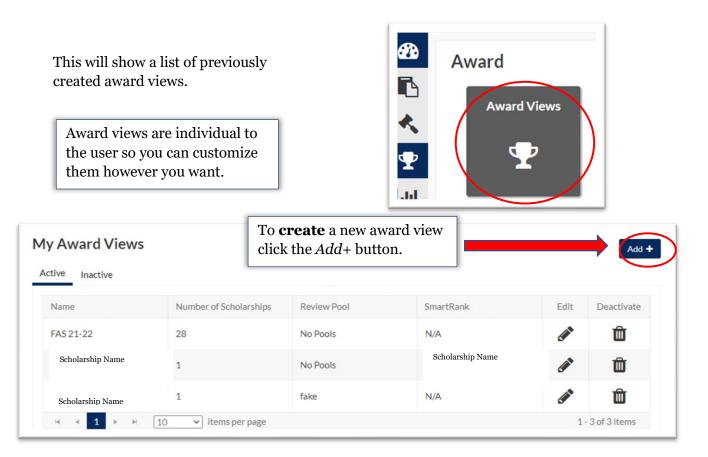

2. First, name the award view. These views can be used for multiple cycles so name it something identifiable.

Next, select the specific pool this view is for (if you are reviewing as part of a pool committee) or select *No Pools* if you are awarding individually.

|            |                |      |   |           |                  | Total      | Total        | Remainin |
|------------|----------------|------|---|-----------|------------------|------------|--------------|----------|
| Pool:      | Select an item |      | * | Man       | age Scholarships | Applicants | Awarded      | Budget   |
| SmartRank: | Select an item |      | Ŧ | 11        | +                | 0          | \$0.00       | \$0.00   |
|            |                |      |   |           |                  |            |              |          |
| C 🗆        |                |      |   |           |                  |            |              |          |
| Student ID | Ŧ              | Name |   | T         | Award Amount     | T R        | leview Score | T        |
|            |                |      |   | No record | ls available.    |            |              |          |
|            |                |      |   |           |                  |            |              |          |

If *No Pools* selected, a list of possible scholarships will be generated to choose from. Use the filters to identify scholarship(s) to be included in the award view.

| Use the check boxes include them in your                     |                                              | arship(s):               |                |                              |              | Scholar<br>Selec                                             | ted    |
|--------------------------------------------------------------|----------------------------------------------|--------------------------|----------------|------------------------------|--------------|--------------------------------------------------------------|--------|
| award view and pres                                          |                                              | т                        | Organization T | Department                   | T Award Year | Number of Applicants                                         | т      |
| save.                                                        | Schola                                       |                          | Training       |                              | 2122         | 5                                                            |        |
|                                                              |                                              |                          |                |                              |              |                                                              |        |
| *Name:<br>*Pool: Select an Item<br>SmartRank: Select an Item | Manage Scholarships                          | Total<br>Applicants<br>O | s Awarded E    | emaining<br>Budget<br>\$0.00 | Sma<br>selec | ou would li<br><i>irtRank,</i> yo<br>ct it from t<br>n menu. | ou can |
| Pool: Select an item                                         | Manage Scholarships     Or      Award Amount | Applicants<br>O          | s Awarded E    | Budget                       | Sma<br>selec | <i>rtRank,</i> yo<br>et it from t                            | ou can |

3. The award view now shows a list of students who are eligible for the award and is ready to begin awarding.

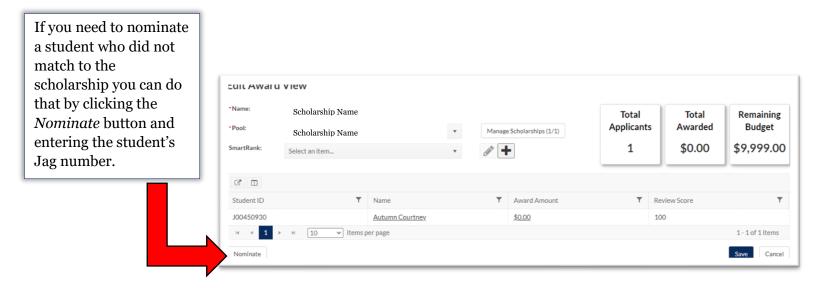

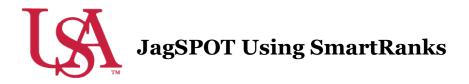

*SmartRanks* are used to rank applicants who already meet the matching requirements of a scholarship using multiple criteria. This feature allows committees to quickly see a stack ranking of candidates and eliminate inconsistency in awarding. *SmartRanks* can be predefined as outlined below or can be created or updated during awarding in the Award View screen. When applied, the *SmartRank* will create a weighted numeric score for each candidate and an ordinal ranking for each that can be sorted or filtered on in the Award Views screen.

1. Login to JagSPOT and select *Award* on the left-hand navigation bar, followed by the *SmartRanks* tile.

| 8          | Dashboard | Award       |               |           |      |            |
|------------|-----------|-------------|---------------|-----------|------|------------|
| 6          | Plan      | Award Views | Manage Awards | Thank You | Post | SmartRanks |
| 5          | Review    |             |               | Approval  |      | 1          |
| Ľ          | Award     | )           | - m -         | ✓         |      | ġ≡         |
| <u>lıl</u> | Reports   |             |               |           |      |            |

2. To create a new *SmartRank* select the *Add*+ button.

| tive Inactive   |              |            |            |              |      |            |
|-----------------|--------------|------------|------------|--------------|------|------------|
| Name            | Organization | Department | Date Added | Last Updated | Edit | Deactivate |
| Scholarship Nan | ne           |            | 9/28/2020  | 9/28/2020    |      | Û          |

Add Paquiromon

3. From here, users are able to search for application questions and Banner student data such as institutional or High School GPA, SAT/ACT scores, or residency.

| Add Kequilei     | ment                             | <u> </u>    |
|------------------|----------------------------------|-------------|
| Question SIS     |                                  |             |
| Question         | Search from an existing question | ٠           |
| SmartRank Weight | %                                |             |
|                  |                                  | Cancel Save |

As requirements are added to the *SmartRank*, users will assign weights in relation to other requirements. These percentages must equal 100%.

| Add SmartRank      |                     |           |               |            | 2           |
|--------------------|---------------------|-----------|---------------|------------|-------------|
| • Name             |                     |           |               |            |             |
| Scholarship        |                     |           |               |            |             |
| Organization       |                     |           |               |            |             |
| Select an item     | *                   |           |               |            |             |
| Requirements       |                     |           |               |            | Add         |
| Item               | Multiple<br>Answers | Direction | Weight<br>(%) | Edit       | Delete      |
| Review Score       |                     | Ascending | 50%           |            | Û           |
| HIGH_SCHOOL_GPA    |                     | Ascending | 25%           | <b>AND</b> | Û           |
| RESIDENCY_DESCRIPT | ION                 |           | 10%           | <b>S</b>   | Û           |
|                    |                     |           |               | Total      | Weight: 85% |
|                    |                     |           |               | Cancel     | Save        |

Non-numeric factors can also be added to into the *SmartRank*, such as residency description or major. To do this, select the requirement, then select the operator (equal to, any of these, none of these) and assign an amount value.

4. Once a *SmartRank* has been created it can be used for any scholarship under review. To implement the newly created *SmartRank*, navigate back to the scholarship in the *Plan* tab. Then select the *Candidates* tab and use the drop-down menu to select the *SmartRank*.

|            |   |                 |                |                  |          | Select a SmartRan | ik 🔻 🥒 🕇     |
|------------|---|-----------------|----------------|------------------|----------|-------------------|--------------|
| Student ID | T | Name <b>T</b>   | Candidate Ty 🔻 | Created <b>T</b> | Matching | View Application  | Award Amount |
| J00450930  |   | Autumn Courtney | Applicant      | 09/24/2020       | $\odot$  | <u> </u>          | \$           |

6. Once the *SmartRank* has been selected, the applicants will be reordered to reflect the values in the *SmartRank*. From here, the application materials can be viewed using the *Binocular* icon and they can be forwarded for awarding using the *\$* icon.

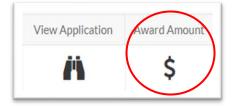

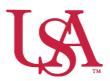

### **JagSPOT Awarding Direct Award Applications**

This guide will assist you with Direct Award Applications (previously Auto-Match) and the awarding process. **Direct Award Applications do not have a committee review option in JagSPOT.** 

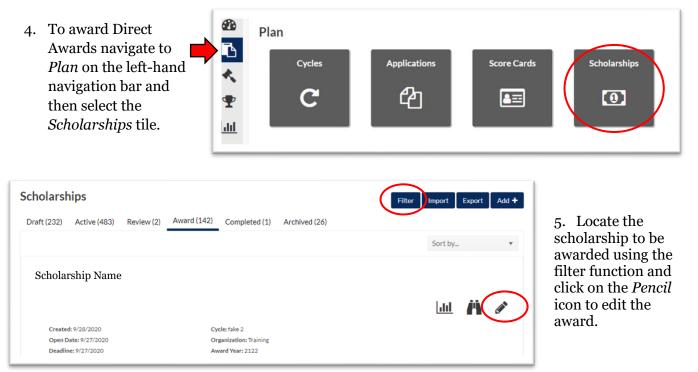

6. Select the *Candidates* tab, and then click on the *Re-Run Auto-Match* button to ensure you have the most current list of eligible students.

| Scholarship Name                                                                                               |                                                                                          |
|----------------------------------------------------------------------------------------------------|------------------------------------------------------------------------------------------|
| General Matching Candidates Awards                                                                             | While the auto-match<br>is re-running the<br>button will be greyed<br>out. This may take |
| 🖸 🖸 Select a SmartRank 🔻 🎤 🛨                                                                                   | several minutes.                                                                         |
| Student ID     T     Name     T     Candidate Type     T     Created     T     Matching     T     Award Amount |                                                                                          |

7. Next, proceed to *Award* on the left-hand navigation bar and click on *Award Views*.

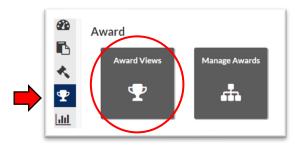

8. If an award view has already been created for this scholarship, select that view by clicking on the corresponding *Pencil* icon. If not, create a new award view by pressing the *Add*+ button (detailed instructions can be found in the Creating Award Views Document).

| ly Award Views   |                        |             |           |      | A         |
|------------------|------------------------|-------------|-----------|------|-----------|
| Active Inactive  |                        |             |           |      |           |
| Name             | Number of Scholarships | Review Pool | SmartRank | Edit | Deactivat |
| Scholarship Name | 28                     | No Pools    | N/A       |      | Û         |
| Scholarship Name |                        |             |           |      | -         |

- 9. Once inside the **Edit Award View** Award View, a list of eligible students •Name: Scholarship Name Remaining Total Total will be visible. Applicants Awarded Budget · Pool: No Pools Manage Scholarships (1/142) nartRank 5 \$0.00 \$999.999 1 Scholarship Name SmartRanks and or Z the Column Manager can be used to add Student ... Y HS Cum What v... RESIDE... **T** Award SmartR additional information In State Student J00486239 \$0.00 40.00 22 1 4 Resident Name from the student's file In State Student J00527057 <u>\$0.00</u> 34.01 3.26 20 2 to your view. Resident Name
  - 10. After identifying the students to be awarded, click on the *\$0.00 Award Amount* next to their name. This will pull up an awarding window.

| utumn Cou<br>0450930 | rtney                                 |                   | Awarded                                                         |
|----------------------|---------------------------------------|-------------------|-----------------------------------------------------------------|
| udent Total: \$0     | .00                                   |                   | 2122<br>\$0.00                                                  |
|                      |                                       |                   |                                                                 |
|                      | vard TRAINI<br>DLARSHIP SI<br>\$ 0.00 | ATE-NOT REAL- OFF | ICE Total Awarded<br>\$0.00<br>Remaining Budget<br>\$999,999.00 |

In this window you will enter the dollar amount you are awarding the student into the corresponding award term. There is also a box for comments if you would like to make notations for the record.

11. Once you have allocated all of the awards in the award view, save your work and alert your Opportunity Administrator that awards are ready to approve.

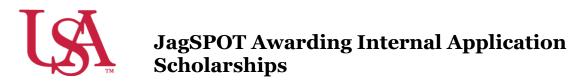

This guide will assist with the awarding process for Scholarships with an Internal Application (previous known as conditional applications). Detailed instructions for the reviewing process can be found in the Reviewing and Rubrics For Internal Applications Quick Start Guide.

12. First, select to *Award* on the left-hand navigation bar and click on *Award Views*.

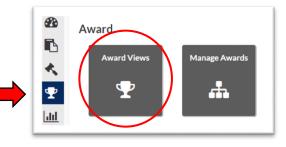

13. If an award view has already been created for this scholarship, select that view by clicking on the corresponding *Pencil* icon. If not, create a new award view by pressing the *Add+* button (detailed instructions can be found in the Creating Award Views Document).

| Award Views      |                        |             |           |      | Add        |
|------------------|------------------------|-------------|-----------|------|------------|
| Name Inactive    | Number of Scholarships | Review Pool | SmartRank | Edit | Deactivate |
| Scholarship Name | 28                     | No Pools    | N/A       | (A)  | Û          |
| Scholarship Name | 1                      | No Pools    | FAKE      | A    | Ŵ          |

14. Once inside the *Award View*, a list of eligible students will be visible. *Column Manager* can be used to add additional information from the student's file to your view.

| Name:      | Jagu  | ar Achievement Scholarsh | nip          |   |                |               | Tota         | d       | Total   |           | Remaining   |
|------------|-------|--------------------------|--------------|---|----------------|---------------|--------------|---------|---------|-----------|-------------|
| Pool:      |       |                          |              |   | Manage Scholar | ships (1/219) | Applica      | ants    | Awarde  | d         | Budget      |
| SmartRank: | Selec | ct an item               |              | v | 1              |               | 253          | 3       | \$0.00  |           | \$999,999.0 |
|            |       |                          |              |   |                |               |              |         |         |           |             |
|            |       |                          |              |   |                |               |              | _       |         | -         |             |
|            |       |                          |              |   |                |               |              | _       |         |           |             |
| Student ID | Ţ     | Name <b>Y</b>            | Award Amount | Ŧ | Review Score   | HS Cumula     | tiv <b>T</b> | ACT_SUF | PER_S ▼ | SAT_      | CONVER Y    |
|            | Ţ     | Name T<br>Student Name   | Award Amount | Ţ | Review Score   | HS Cumula     |              | ACT_SUF | PER_S Y | SAT_<br>0 | CONVER Y    |

| Qu | estion SIS                       |       |
|----|----------------------------------|-------|
|    | Search from an existing question | ¥     |
|    | Name                             | Delet |
| 8  | HIGH_SCHOOL_GPA                  | Ŵ     |
| 8  | ACT_SUPER_SCORE                  | Ē     |
|    | SAT_CONVERTED_TEST_SCORE         | 節     |

15. A pop-up widow will appear to allow you to search via Questions or SIS Data. Refer to the list of frequently used SIS Data Codes on the Scholarship Services JagSPOT knowledgebase.

Use the pop-up window to search for and add any columns you may find useful, such as:

- HIGH\_SCHOOL\_GPA
- ACT\_SUPER\_SCORE
- SAT\_CONVERTED\_TEST\_SCORE
- 16. After identifying the students to be awarded, click on the *\$0.00 Award Amount* next to their name. This will pull up an awarding window.

| Fall 202  \$ 0.00      \$ 0.00      Comments   Inotations for the record. | SCHOLARSHIP SERVICES ONLY -  | EAL- OFFICE | Total Awarded:<br>\$0.00<br>Remaining Budget:<br>\$999,999,00 | •            | comment   |             | uld like to |
|---------------------------------------------------------------------------|------------------------------|-------------|---------------------------------------------------------------|--------------|-----------|-------------|-------------|
|                                                                           | \$ 0.00 \$ Comments_         |             |                                                               | <b>-</b>   L | notations | for the rec | cord.       |
| Spring 2022: \$ 0.00 Comments                                             | ag 2022: \$ 0.00 + Comments_ |             |                                                               |              |           |             |             |

17. Once you have allocated all of the awards in the award view, save your work and alert your Opportunity Administrator that awards are ready for approval.

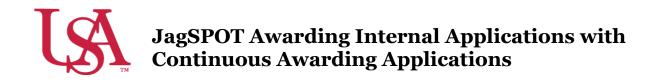

This guide will assist you with Internal Applications with Continuous Awarding and the awarding process. **Internal Applications with Continuous Awarding do not have a committee review option in JagSPOT.** 

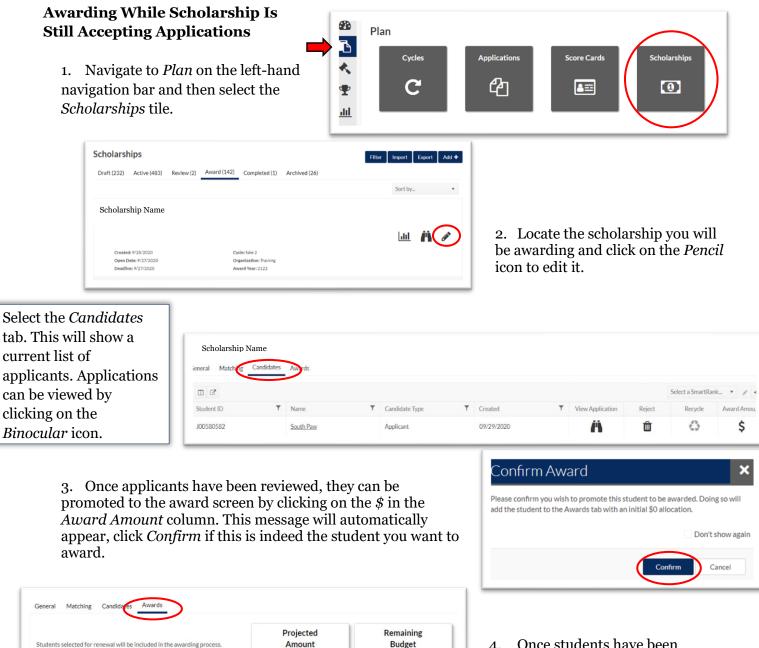

4. Once students have been promoted to be awarded, move to the *Awards* tab to enter their award amounts. Click on the *\$0.00 Award Amount* next to their name. This will pull up an awarding window.

\$999,999.00

.

Select a SmartRank

\$0.00

Award Amount

\$0.00

Matching

 $\odot$ 

Candidate Type

Applicant

ward amounts can be adjusted in the Award View

Name

Autumn Courtney

II C

Student ID

100450930

In this window enter the 5. dollar amount being awarded to the student into the corresponding award term.

> There is box for comments if you would like to make notations for the record.

#### Awarding Once the Scholarship Is Closed

1. Navigate to Award on the left-hand navigation bar and click on Award Views.

2. If an Award View has already been created for this scholarship, select that view by clicking on the corresponding Pencil icon.

| My Award Views   |                        |             |           | Add +           |
|------------------|------------------------|-------------|-----------|-----------------|
| Name             | Number of Scholarships | Review Pool | SmartRank | Edit Deactivate |
| Scholarship Name | 28                     | No Pools    | N/A       | ( 🖉 ) 🛍         |
| Scholarship Name | 1                      | No Pools    | FAKE      | <b>A m</b>      |

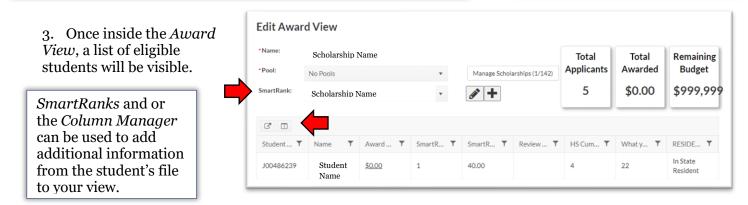

4. After identifying the students to be awarded, click on the *\$0.00 Award Amount* next to their name. This will pull up an awarding window.

In this window you will enter the dollar amount you are awarding the student into the corresponding award term. There is also a box for comments if you would like to make notations for the record.

18. Once all awards in the Award View have been awarded, save your work alert your Opportunity Administrator that awards are ready for approval.

| utumn Coui                    | rtnev                      |                               |                                                               |
|-------------------------------|----------------------------|-------------------------------|---------------------------------------------------------------|
| 0450930<br>tudent Total: \$0. | ,                          |                               | Awarded<br>2122<br>\$0.00                                     |
|                               |                            |                               |                                                               |
|                               | vard TRAINI<br>DLARSHIP SE | ATE-NOT REAL- OFFICE<br>NLY - | Total Awarded:<br>\$0.00<br>Remaining Budget:<br>\$999,999.00 |
| OF SCHC                       |                            |                               | <b>\$0.00</b><br>Remaining Budget:                            |

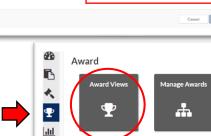

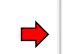

ard Applie

Autumn Courtney

Scholarship Name

Student Total: \$0.00

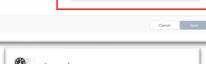

\$0.00

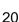

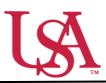

This guide will assist you with the pulling of reports in JagSPOT. Reports can be used to access information about your scholarships, applicants, and potential applicants.

- 1. To begin pulling a report, use your single sign on to access JagSPOT.
- 2. Next, select the *Reports* section on the left-hand navigation bar.

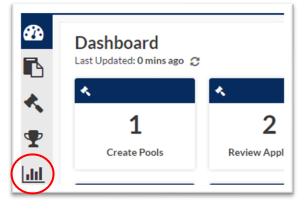

3. First, name the award view. These views can be used for multiple cycles so name it something identifiable.

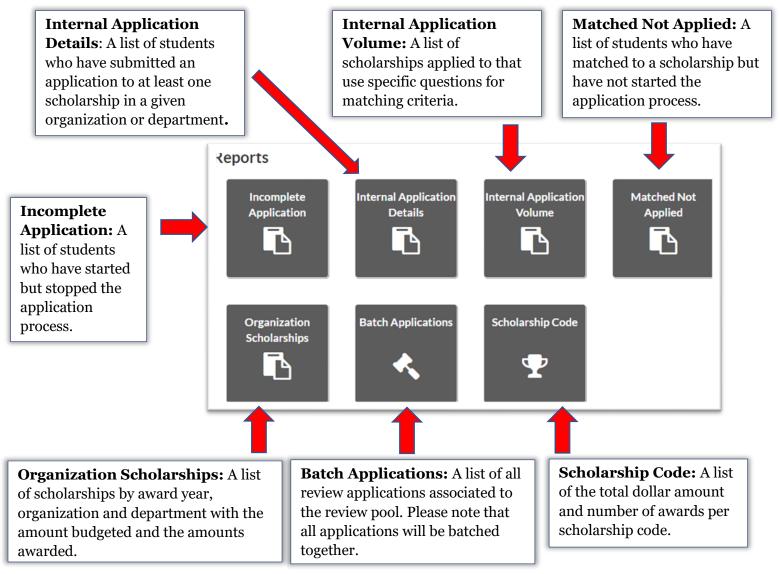

4. After selecting the appropriate report tile, a window will pop-up asking for specific parameters for the report. Enter these fields to locate the desired information then press the *Submit* button.

| If you ever forget what |
|-------------------------|
| information a report    |
| pulls, the pop-up       |
| window will give you a  |
| brief summary.          |

|               | <br>enerate a CSV file containing the students who have not started the application process. | e |
|---------------|----------------------------------------------------------------------------------------------|---|
| Award Year    |                                                                                              |   |
| Select        |                                                                                              |   |
| Organizations |                                                                                              |   |
| Scholarships  |                                                                                              |   |
|               |                                                                                              |   |

5. JagSPOT will now send a copy of the report to your JagMail.